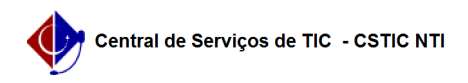

## [como fazer] Como o gestor de contrato registra ocorrência? 26/07/2024 22:06:26

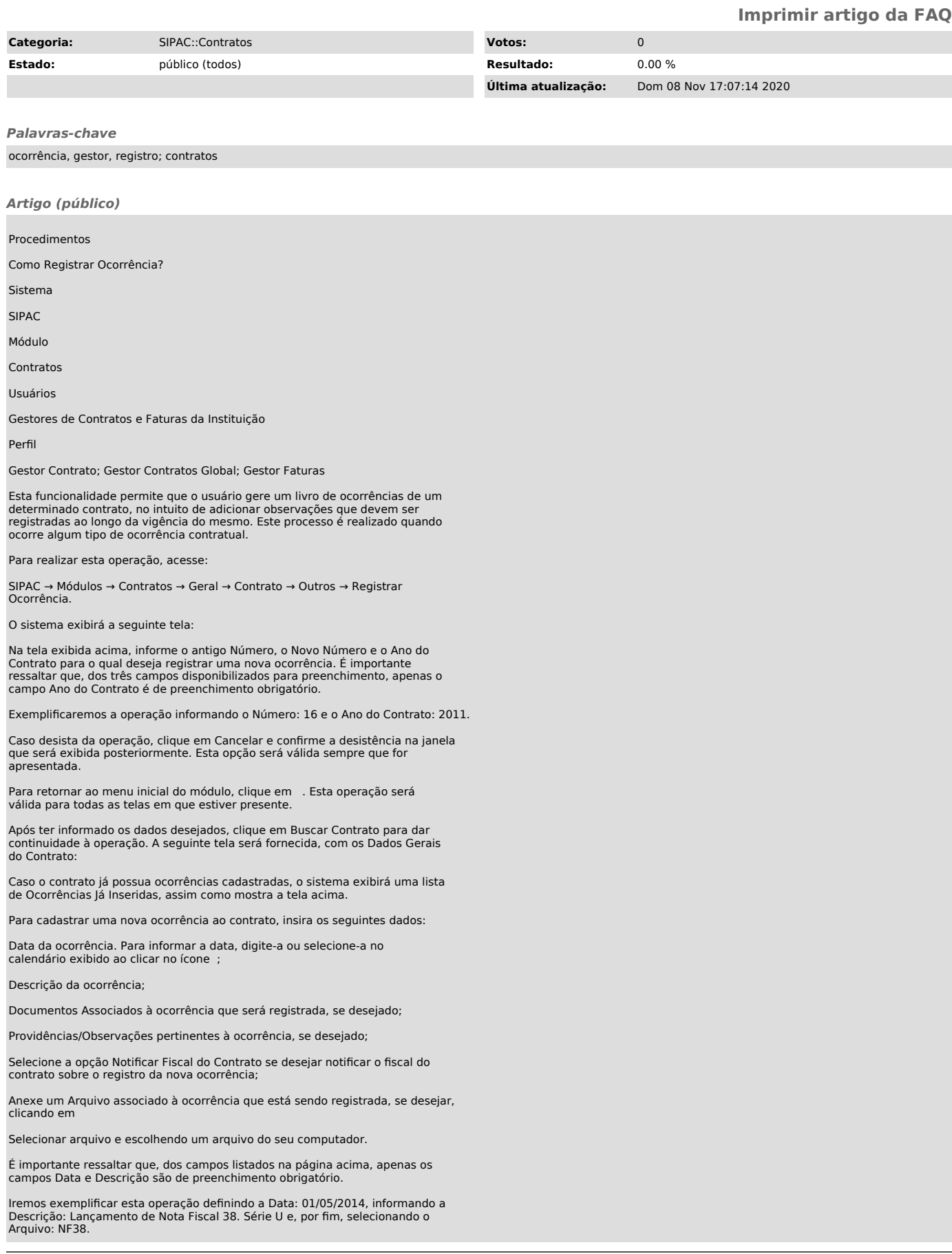

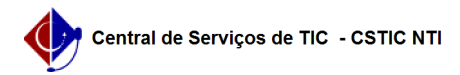

Após ter inserido os dados solicitados, clique em Associar Arquivo para incluir o arquivo selecionado na ocorrência que está sendo registrada. A tela será recarregada com a seguinte mensagem de sucesso no topo e o arquivo recém-inserido sendo listado em Arquivos Associados:

Para inserir um novo arquivo, repita a operação.

Caso deseje remover um arquivo previamente associado, clique no ícone ao seu lado. A seguinte caixa de diálogo será disponibilizada pelo sistema:

Clique em Cancelar caso desista da remoção ou em OK para confirmá-la. Optando por confirmar, o arquivo será prontamente removido da lista e a mensagem de sucesso a seguir será disponibilizada no topo da página:

De volta à página que contém os Dados Gerais do Contrato e os campos para inserção dos dados da ocorrência, após preencher os campos desejados, clique em Cadastrar para prosseguir com a operação. A tela será recarregada com a seguinte mensagem de sucesso no topo e a ocorrência passará a ser exibida na Ocorrências já Inseridas:

Na lista de Ocorrências Já Inseridas, clique no ícone ao lado de uma determinada ocorrência para fazer alterações em seus dados.

Exemplificaremos clicando no ícone ao lado da Ocorrência: Lançamento da Nota Fiscal 35. O sistema o direcionará para a seguinte página:

Na tela acima, realize as alterações que julgar necessárias e insira ou remova os arquivos da ocorrência, conforme desejado, de acordo com as orientações fornecidas anteriormente neste manual.

Iremos exemplificar alterando a Data para 16/07/2011.

Após ter realizado as modificações desejadas, clique em Atualizar para finalizar a ação. O sistema exibirá a seguinte mensagem, confirmando as alterações realizadas:

De volta à tela que contém a lista de Ocorrências Já Inseridas, clique no ícone , caso deseje remover uma ocorrência cadastrada. Exemplificaremos clicando novamente no ícone da Ocorrência: Lançamento da Nota Fiscal 35.

O sistema o direcionará para a seguinte página:

Na página acima, confira os dados da ocorrência a ser removida e inserida uma Justificativa para sua remoção.

Exemplificaremos com a Justificativa: A ocorrência foi registrada em duplicidade.

Para prosseguir com a remoção da ocorrência, clique em Remover. A seguinte caixa de diálogo será disponibilizada pelo sistema:

Clique em Cancelar caso desista da remoção ou em OK para confirmá-la. Optando por confirmar, a seguinte mensagem será apresentada, confirmando a remoção da ocorrência em questão: